## Peardeck

## **Nedir ve ne amaçla kullanılır?**

Peardeck oluşturabileceğiniz sanal bir sınıf ortamı ile değerlendirme yapacağınız bir derste etkileşimli bir materyal olarak sunu hazırlamak için kullanılan bir web aracıdır. Oluşturulan etkileşimli sunu sanal sınıfta öğrencilerin erişimine açılarak daha rahat bir değerlendirme yapmaya ya da sunulara farklı etkileşimler eklenerek daha nitelikli bir sunu hazırlamaya olanak sağlar. Aynı şekilde erişime açılmış olan sunuda örneğin çoktan seçmeli, açık uçlu sorulardan oluşan bir sunu hazırladınız bu sunuda öğrencinin girmiş olduğu cevaplarada dönütler verebilmek mümkün. Verilen dönütleri yazılı olarak girdiğinizde sadece o dönütü alan öğrencinin ekranına dönütünüz düşecektir.

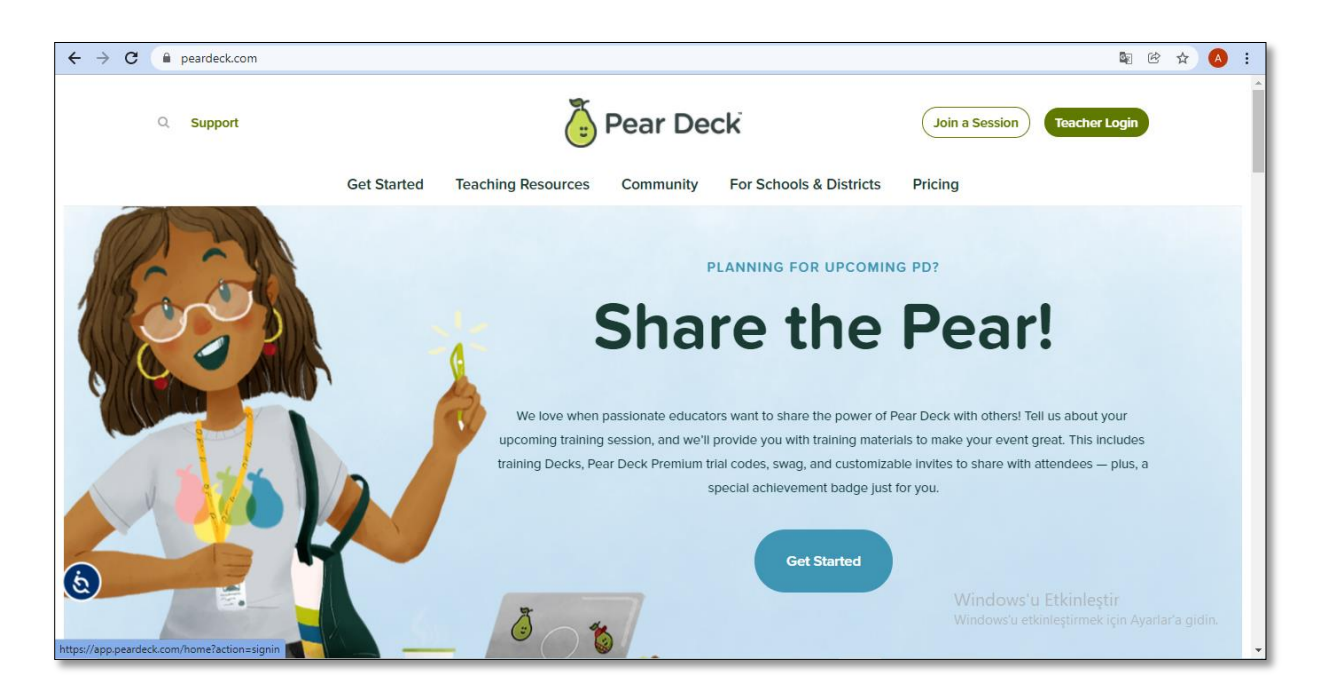

Site ana sayfası görünümü u şekildedir. Teacher login denilerek öğretmen olarak hesap oluşturabilirsiniz. Bu hesabı google hesabınız ile eşleyebilir ve rahatlıkla kayıt olabilirsiniz. Uygulamanın eksi bir yönü ise uygulamanın bir süre sonra ücretli bir kullanıma sahip olması.

## **Nasıl Kayıt Olunur?**

Teacher login tıklanılarak aşağıda yer alan ekranda "Log in with google" denilerek google hesabınız ile kayıt olabilirsiniz.

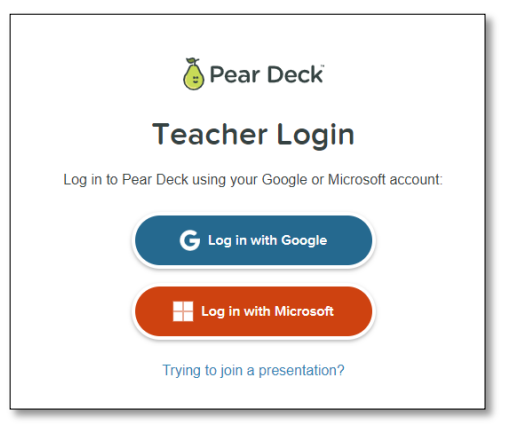

## **Etkileşimli Sunu Nasıl Hazırlanır?**

Öncelikle google hesabınız ile eşlediğiniz için google dirve aracılığı ile google dökümanlar kullanılarak sunu hazırlayabiliriz.

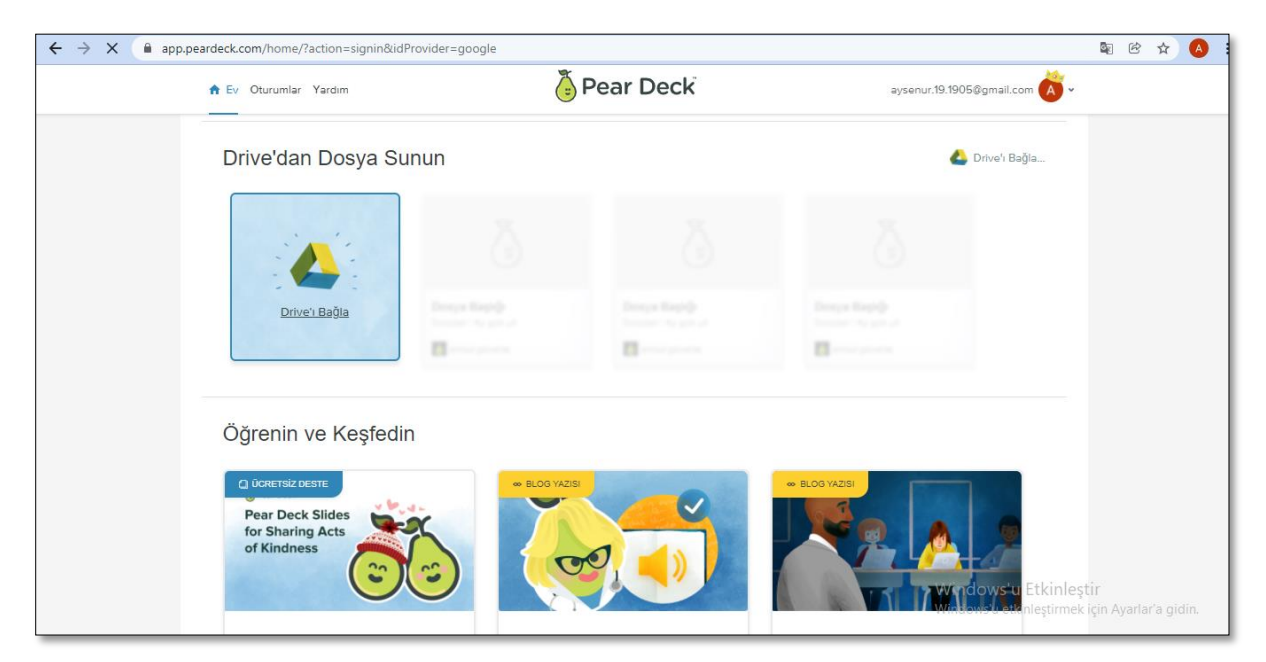

Site ekranında yer alan Drive'dan sunun kısmında yer alan "Drive'ı bağla" yazan alana tıklanılarak Peardeck hesabınızı drive'da yer alan google dökümanlar ile kullanabilirsiniz.

Tıkladığınızda ekrana gelen "Power Point Dosyanızı Google Slides'a aktarın" yazısının altında yer alan "Google Slaytlara gidin" yönlendirmesine tıklayıp google dökümanlara erişim sağlayarak çalışmanıza başlayabilirsiniz.

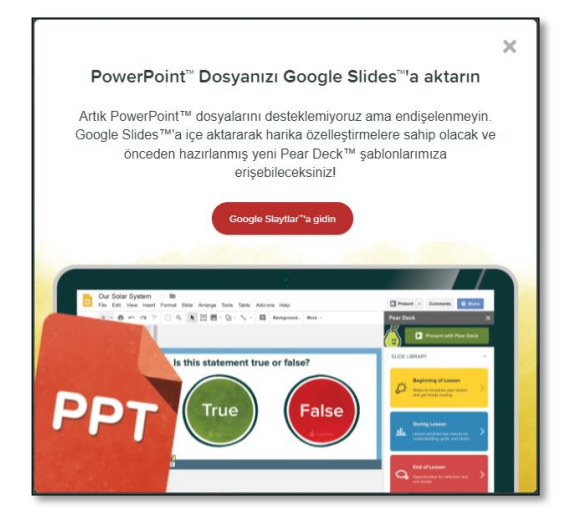

Gelen sunu hazırlama ekranında eklentiler alanından "Eklenti yükle" denilerek sunuya Peardeck eklentisi eklenmelidir.

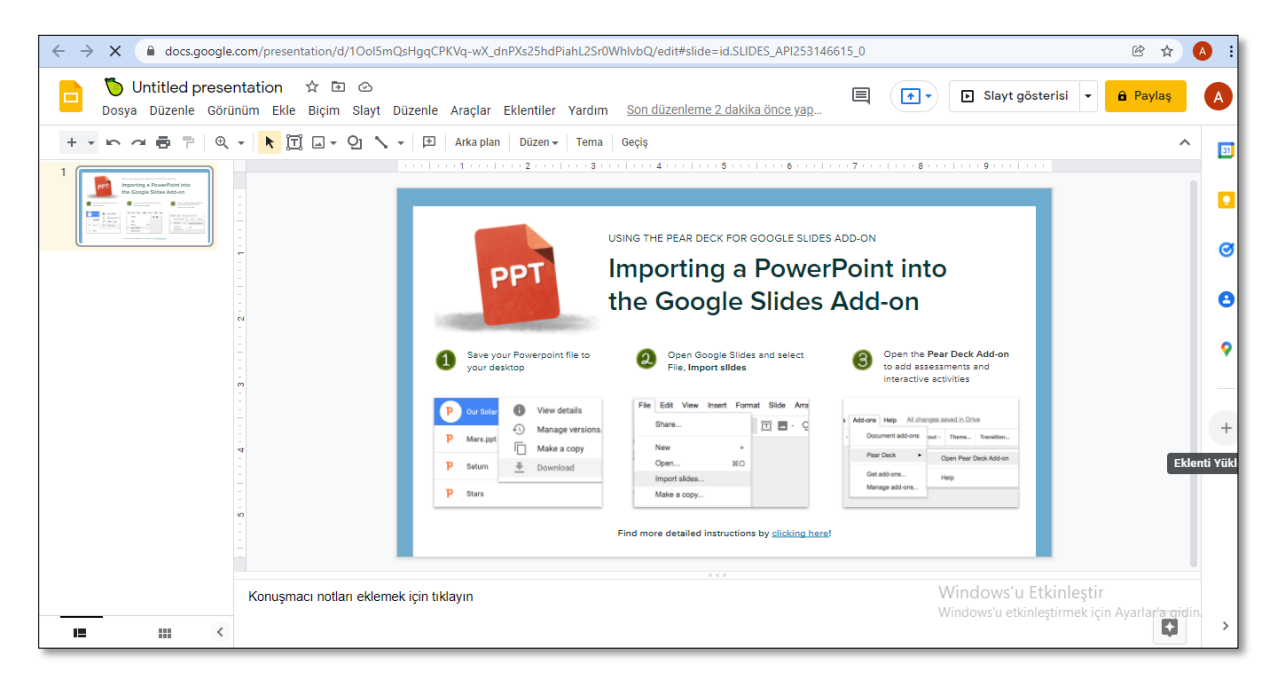

 $\equiv$   $\bigodot$  Google Workspace Marketplace  $\qquad$  Q apps üzerinde ara

MathType v

Easily write n

Slavtlar ile calısanlar verimliliğinizi artırmak amacıyla bu uygu

 $\sqrt{2}$ 

Pear Deck

 $0$   $8$   $2$   $\times$ 

*U* Lucidchart

Eklentilerden Peardeck seçilerek indirilmelidir. İndirme işlemi tamamlandıktan sonra eklentiler kısımında açılmadı ise üst panelde yer alan eklentiler alanından şu adımlar ile peardeck eklenebilir.

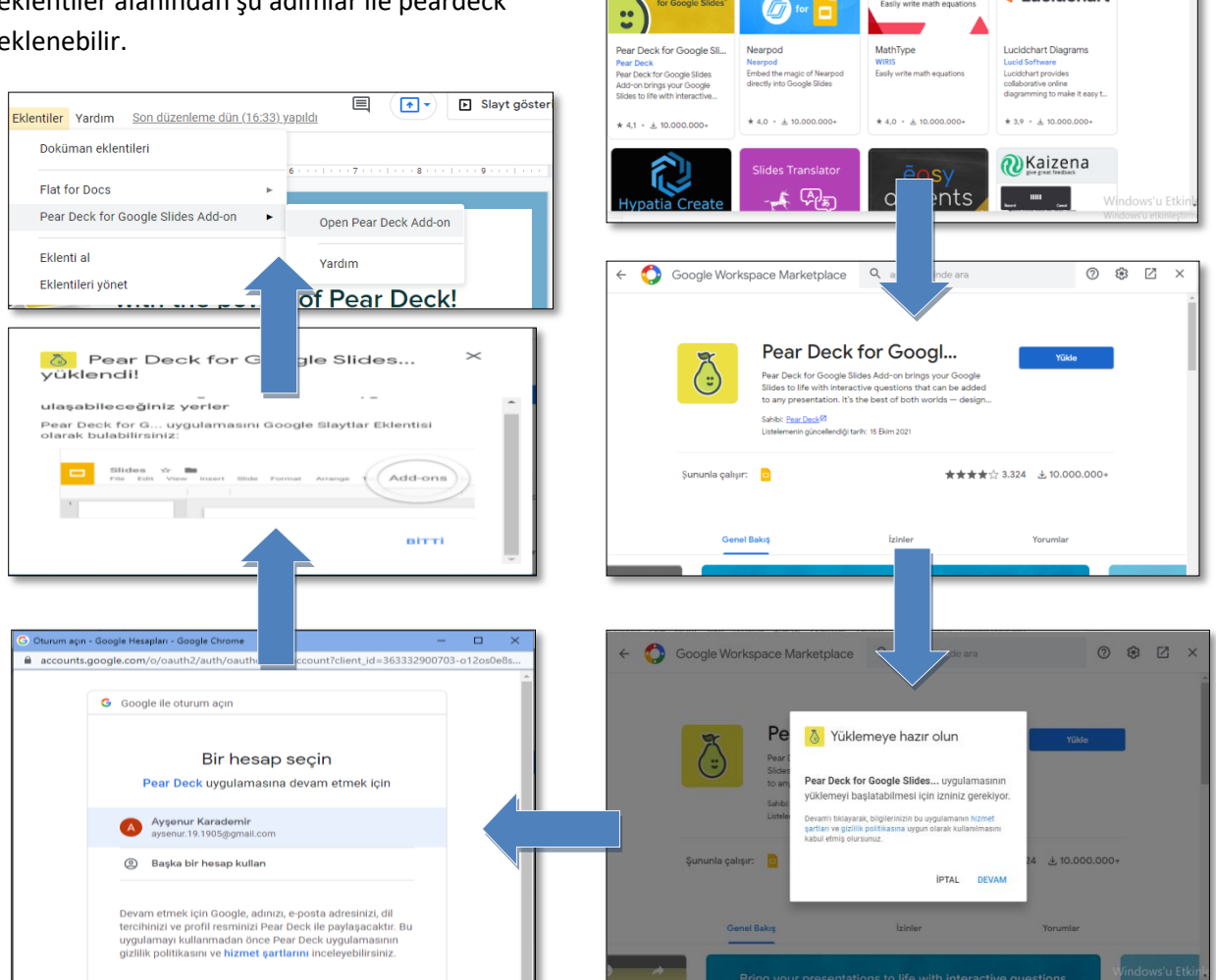

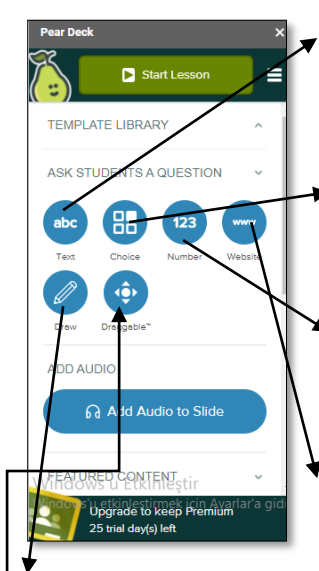

Template libary ile farklı template'lere ulaşabilirsiniz. Burada yer alan "text" alanını öğrenciye sorabileceğiniz açık uçlu bir soruda kullababilir ve öğrencinin cevabı el ile yazmasına olanak sağlayabilirsiniz.

Choice kısmında ise oluşturmak istediğiniz çoktan seçmeli bir sorunun ya da bir değerlendirmenin şıklarını ekleyebilir ve test biçiminde bir etkileşim oluşturabilirsiniz.

Number alanında sayısal bir işlemin değerini girecek ise öğrenciler bu alanda da tıpkı text alanında olduğu gibi sayısal değerler girilmesini sağlayacak bir etkileşim ekleyebilirsiniz.

Website alanında ise web araçlarını web ile ilgili kullanmak istediğiniz eklentileri ekleyebilirsiniz.

Draw alanı ise örneğin bir işaretleme veya çizim yapılmasını istiyorsanız bu etkileşimi de bu alandan ekleyebilirsiniz. Yazı yazmayı bilmeyen ilk okul grubu için rahatlıkla kullanabilirsiniz.

Draggable alanında ise öğrenciye sürükleyerek yaptırmak istediğiniz bir uygulamaya yönelik etkileşimi bu alandan ekleyebilirsiniz.

Sununuz tamamlandığında ise snuyu paylaşmak için linki kopyalalayarak ya da öğrencilerin mail hesaplarına erişim izni vererek paylaşım yapabilirsiniz. Uygulamanın eksi yönlerinden biri ise normal sunu ortamlarında eklenen etkileşimlerin açılmıyor olması. Öğrencinin bu etkileşimli sunuya erişebilmesi yani sunuyu etkileşimli olarak kullabilmesi için Peardeck ile bir sanal sınıf oluşturulması gerekmektedir. Öğrenci ile paylaılan kod veya link ile öğrenci sunuya bir sınıf ortamındaymış gibi erişebilir.

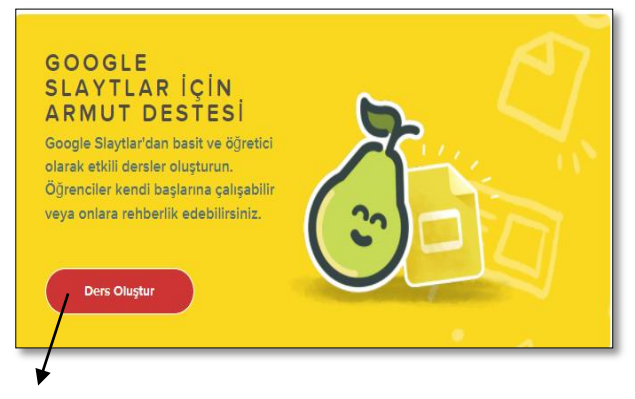

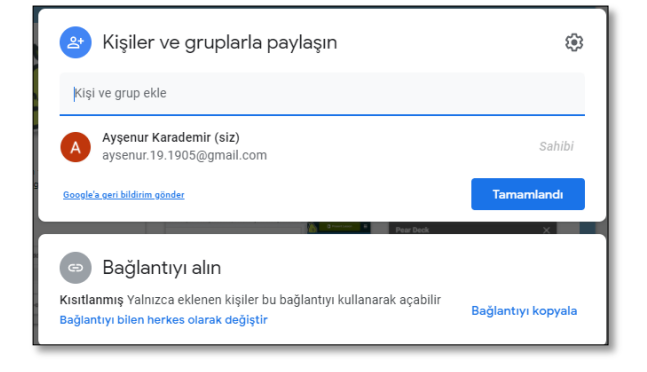

Ana sayfada yer alan ders oluştur alanı ile sınıf oluşturulabilir. Online veya offline olarak sınıflar açılabilmektedir.

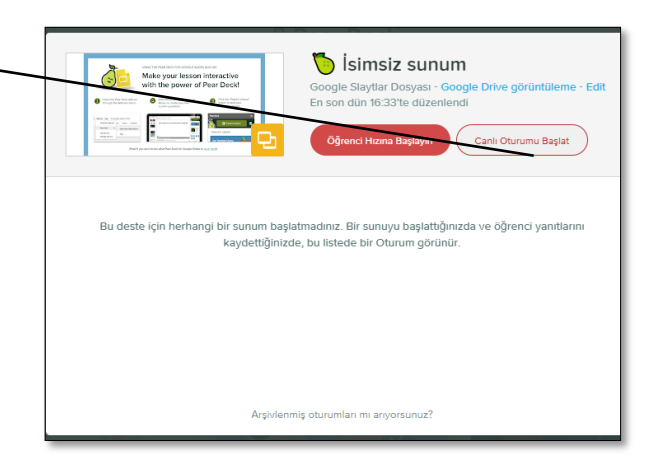

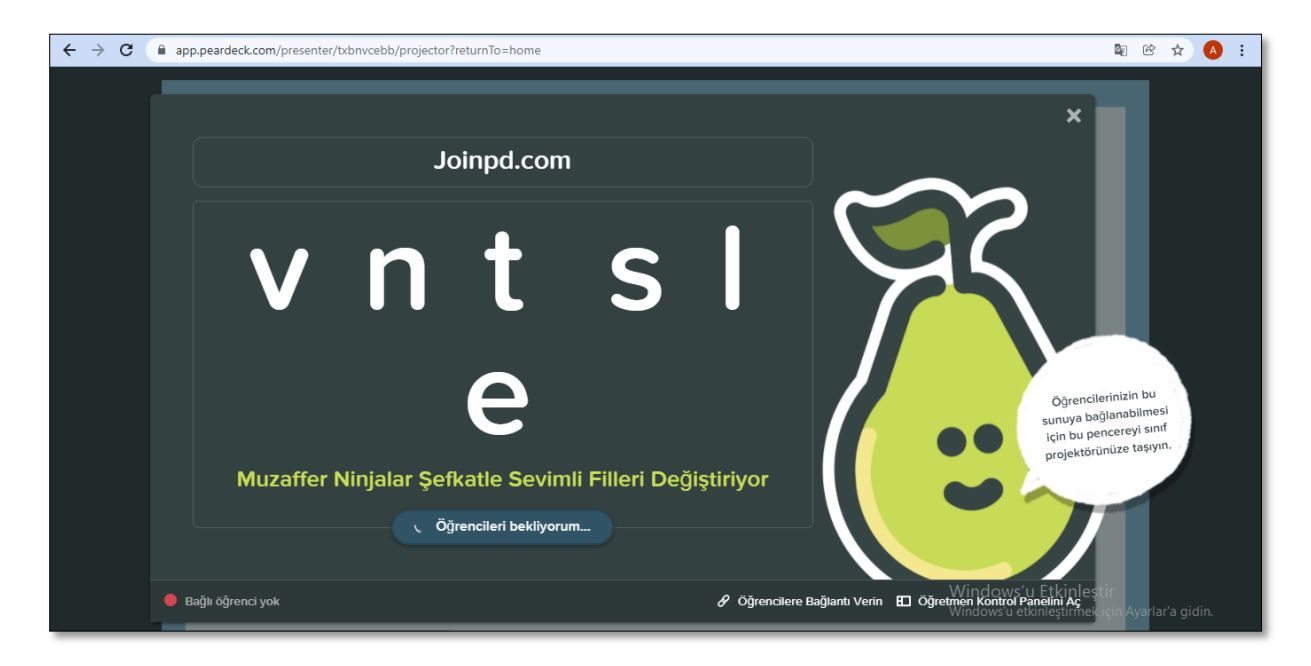

Verilen kod ile öğrenciler sınıfa giriş yapabilirler. Öğretmen kontrol paneli ile öğrencilerin hareketleri gözlemlenebilir ve öğrencilere dönütler verilebilir.

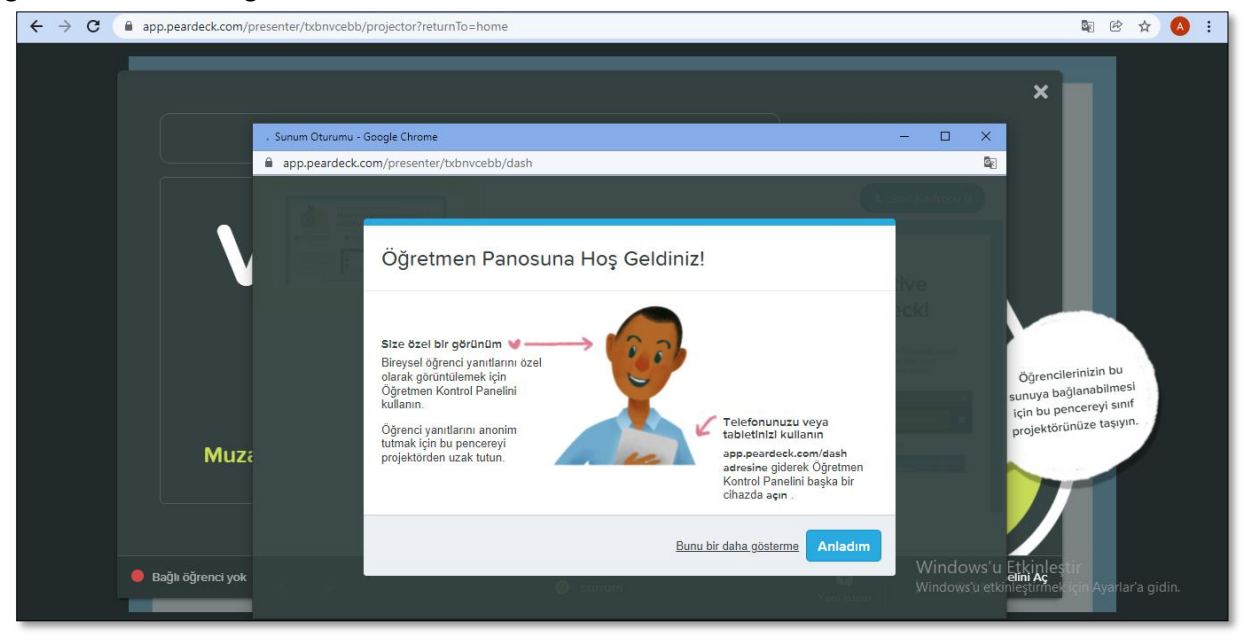

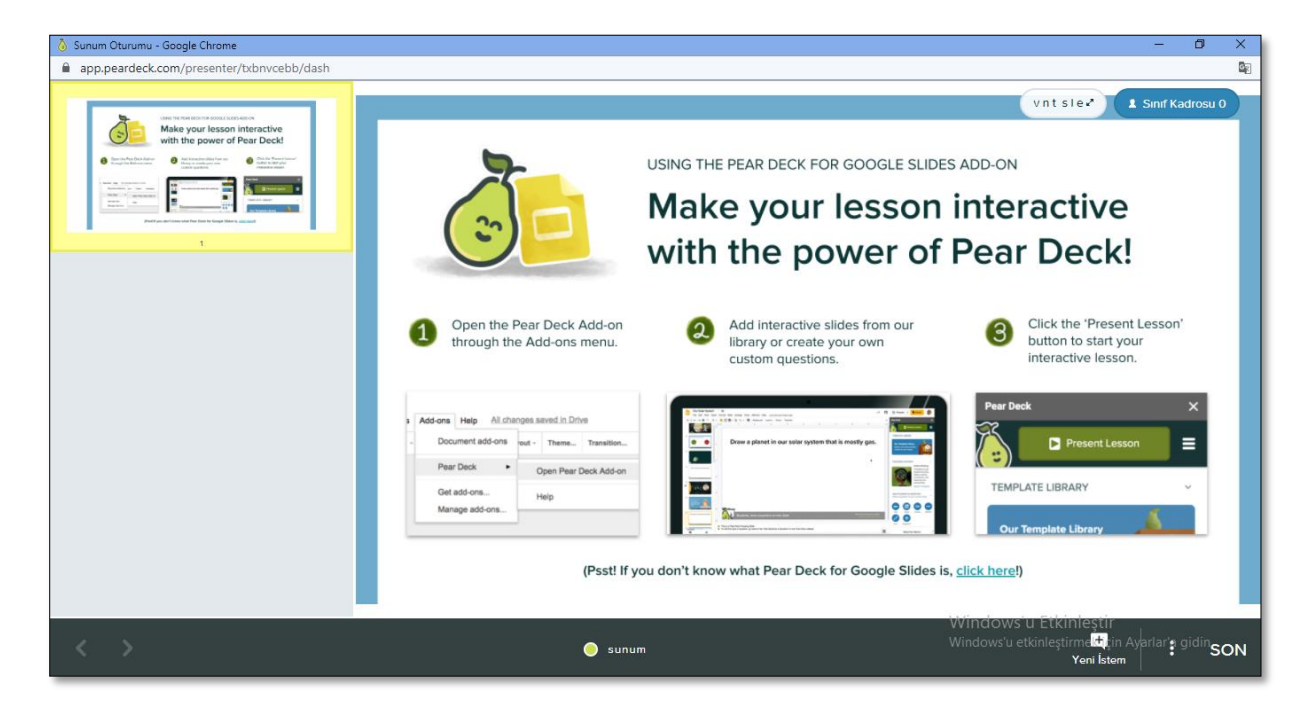

Öğrencilerin vermiş olduğu cevaplar bu alanda görüntülenebilmektedir.

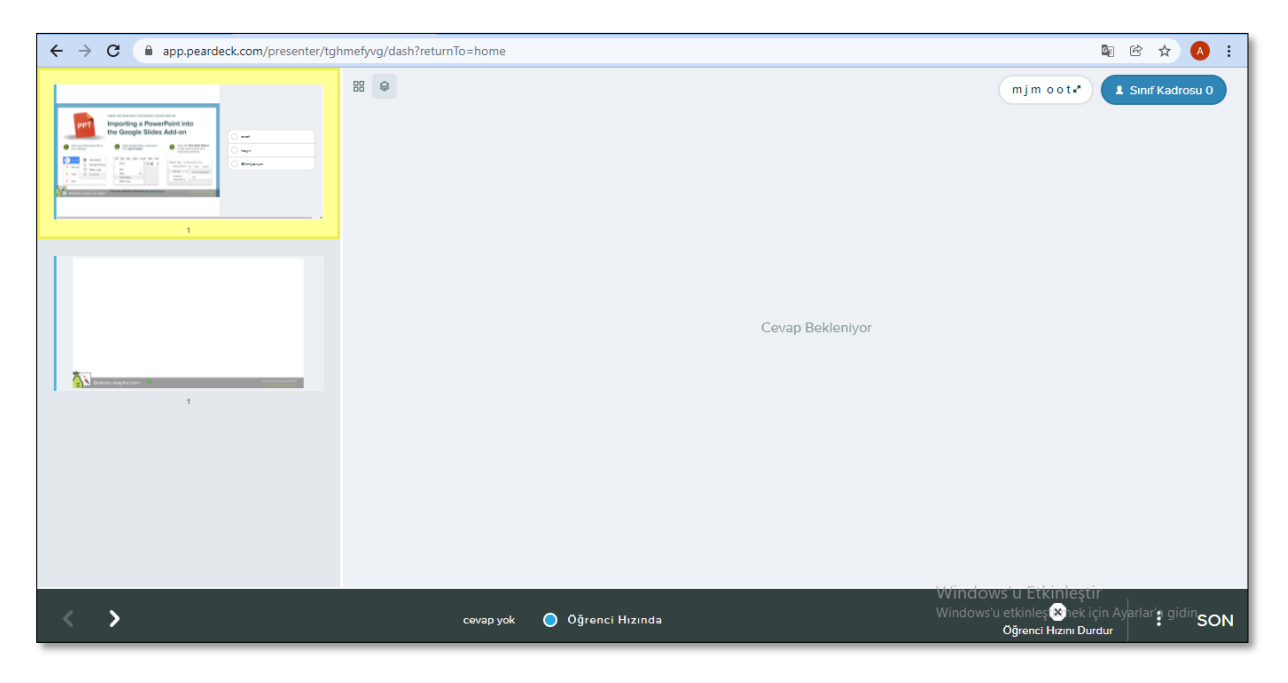